Memorial Folder and Prayer Card Printing Program

 

 

 

# TABLE OF CONTENTS

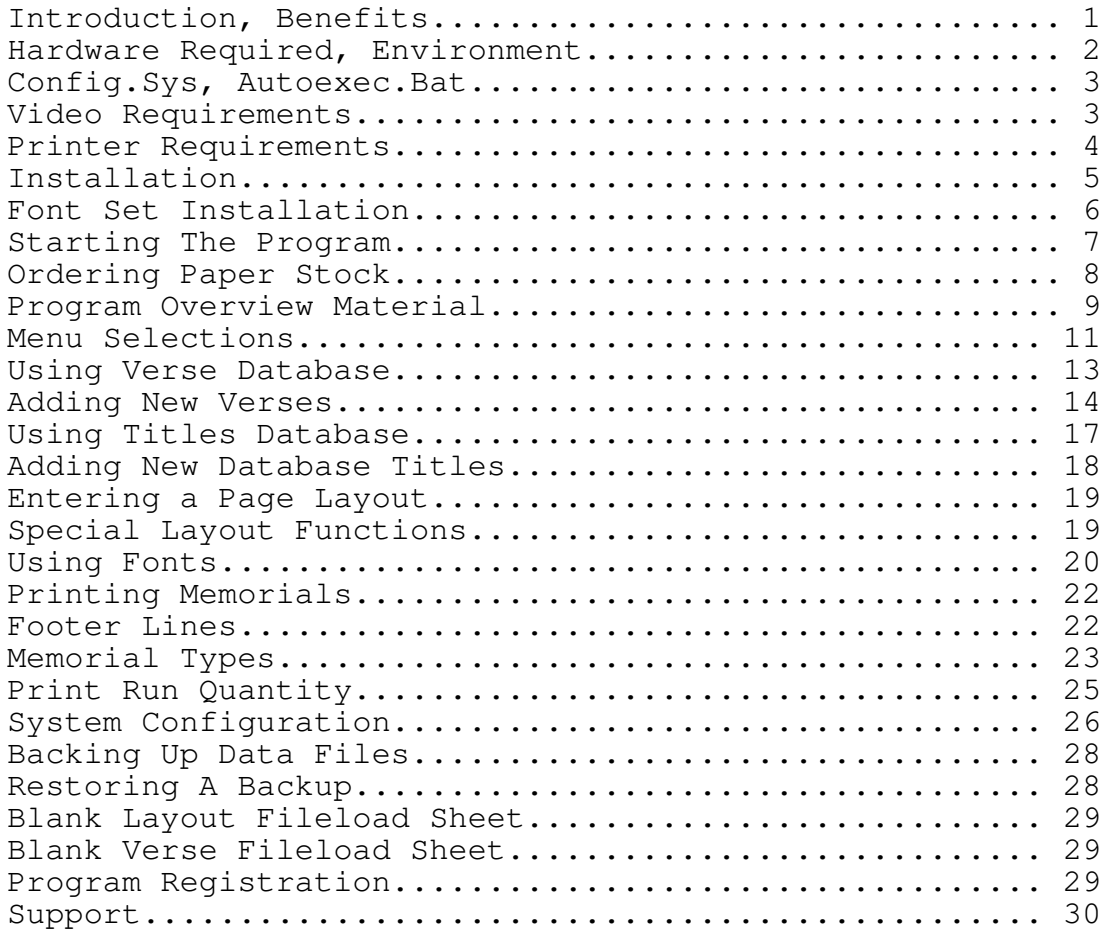

# APPENDIX

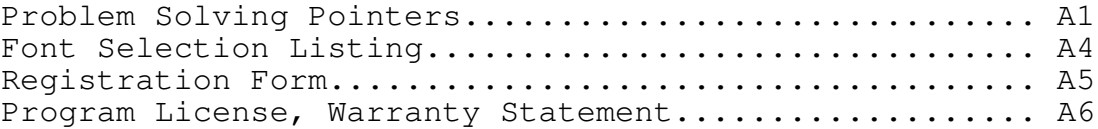

Program Copyright (C) Erickson Consulting, 1993. All Rights Reserved - World Wide.

#### EC MEMORIAL PRINT PROGRAM DOCUMENTATION

PROGRAM OVERVIEW & INSTALLATION

EC Memorial Print is an in-house printing program that lets you print out your prayer cards and service folders with your computer and laser printer.

With EC Memorial print you save time and you save money.

No more running to the printer to drop off copy and paper stock; no more running out to pick up the printed memorials.

With the ability to directly control the printing you can reduce wasteful over-prints. Yet if you should run short or if a service looks like it may be more heavily attended than was initially anticipated, you can just reprint more as needed.

The services you provide for your families will also benefit.

If a relative or friend comes in after the service, whether 2 days, 2 months or 2 years later and wants an additional memorial to send to a distant relation or friend, no problem - just print 1 up.

The plain paper memorial folder lets you provide an economical folder for minimum or alternative services at a very low cost.

The time and money savings, the added service, the 'Near Typeset' output quality and ease of use will have you wondering why you did not attempt this earlier.

For an introductory price of \$45 you can't lose. And with the 'Try, before you buy, Shareware' approach it's almost guaranteed.

WHAT DO YOU NEED TO USE EC MEMORIAL PRINT?

Basically just about any IBM or compatible personal computer system that you can go out and buy today from a high end computer dealer, a membership warehouse or anyplace in-between will run the E C Memorial Print Program.

If your system is older, no problem, it should work fine if it has a hard drive, 640K RAM and a EGA/VGA video graphics system (however a dual floppy computer with no hard drive will NOT work as it does not have proper storage capacity). A faster computer will perform better, however.

Your printer must be a laser printer, an HP LaserJet model 2D, 2P, 3P, 3 or 3D is recommended. (For these purposes, consider an HP LJ4 as a LJ3) Other brands of laser printers will also work; how well depends on how closely they emulate the HP LaserJet's PCL4/5 language. Generally most laser printers will work properly if they can be set to emulate a HP LaserJet 2P or higher. The original HP LaserJet printers (with just a serial interface port) will NOT work - they can't use soft fonts.

The following notes on 'Program Installation' cover a few fine points on hardware requirements. Generally however, if you are using a HP LaserJet 2P or better printer and have a 286 or faster computer with VGA you are all set to proceed with program installation.

For information, the basic entry level computer now typically selling for under \$900 as a complete package is a 486SX-33 with VGA, 2MB Ram and a harddrive - more than adequate for EC Memorial. An HP Laserjet 4L can be frequently bought for under \$700, although used HP LJ3's are available at bargain prices, and the LJ3 is a 'Perfect' printer for EC Memorial Print.

You can try some printing right away with plain copy machine paper (letter size) if you have not obtained any sample paperware yet. These is a sample layout you can view and print, delete it when you are finished using it.

## DETAILS AND HARDWARE REQUIREMENTS

The following notes about the requirements and operation of E C Memorial Print Program should be reviewed. Please read through them before using the program. With an overall understanding of the program your mastery of it will be accelerated and the frustrations of 'Trial & Error' will be minimized.

### ----------------- Program Documentation Reference

# CONFIG.SYS & AUTOEXEC.BAT

Your computer's Config.Sys should have FILES=40 and BUFFERS=15 for best results (these are minimums and may be higher as needed by other programs). Your Autoexec.bat should have a MODE command that enables continuous retries of the printer to eliminate printer time out error messages. For example, MODE LPT1:,,P or MODE LPT1: RETRY=P should be in your Autoexec.bat if you laser printer is connected to a parallel interface. Your printer's installation guide will tell you more about this. The install program for E C Memorial Print Program does not arbitrarily rewrite your Config.Sys and Autoexec.Bat files, so if changes are needed, you will have to make them.

You may want to refer to your DOS manual or computer retailer for assistance if you are unsure about modifying the Config.Sys and Autoexec.Bat files.

#### THE COMPUTER

Your computer should be an IBM or compatible XT, AT (286/386/486), PS/1 or PS/2. We recommend a 286-16 or faster computer for optimum processing speed, although a 386 or 486 is preferred if a new computer purchase is anticipated. A 'Mouse' is not needed with EC Memorial.

A hard drive with at least 5-10MB free is also required, as is 640KB of conventional RAM memory. If you have many TSR's or drivers loaded and have less than 525KB free, you may have problems with insufficient memory errors.

The program will run on an XT type computer (8088-8086), but it will be slower (sluggish) in screen changes and data entry, as well as creating the PCL files that are down-loaded to the laser printer.

## VIDEO MONITOR

Your computer needs a VGA or EGA video graphics adapter to use the 'Page Preview' option. A color VGA or EGA monitor is preferred, although a monochrome VGA will work.

Users of E C Memorial Print Program without the required VGA/EGA video will not be able to use the 'Preview' function - all other aspects of the program will function normally.

## ----------------- Program Documentation Reference

## OPERATING SYSTEMS AND ENVIRONMENTS

You should be using MS-DOS 3.1 or greater - MS-DOS 5 or 6.2 is recommended for it's ability to free up conventional memory.

E C Memorial Print Program is not a Microsoft Windows type program although it is 'Windows Aware', and if run under Windows 3.1 it should be in a full screen, not in a window. E C Memorial Print Program should be given 640KB.

It is recommended that the program not be installed on a network and printed through a network printer. During printing the E C Memorial Print Program needs exclusive control over the printer.

If you are using memory management programs on a 386/486 computer, such as QEMM386, DOS MEMMAKER etc., be careful not to map the VGA's graphic memory improperly, or problems using the graphics screen 'Page Preview' in E C Memorial Print Program may result. Make sure the proper VGA Graphics RAM areas are Excluded. Refer to your memory management program's documentation if problems result with graphics displays. Do not use the 'Page Preview' if you have QEMM's Vidram ON, as it disables graphics mode.

## **PRINTER**

Your laser printer should be a Hewlett Packard Series IIP/IID/III/IIIP/IIID or a 100% HP IIP compatible with PCL4 or PCL5 language. The HP Model 2, unless it has font rotation capability, (as does the 2P/D) will not print out prayer cards in landscape mode properly. Consider the LJ4 as a III for this program.

No added printer memory is normally needed, but can be used if available. It is recommended that the printer's default control panel settings be used. The printer should be connected to the computer's LPT1, LPT2 or LPT3 parallel printer interface. Your printer's manual contains printer installation instructions and what modifications need to be made to Autoexec.Bat, if any.

If your monthly printing needs are modest, the HP model IIP/IIIP/4L should work well. Heavier usage may be better handled by a HP II/III/4 series.

If you are using a LJ2 or clone, see the file in the \MEMORIAL\DATA directory titled LJ2FORMS.DOC

If you are using a HP LJ 4P, the resolution should be set to 300DPI instead of 600.

On the Series IIP/IIIP the face-up output tray should be used (the detachable tray attached in front). On the series II or III the rear fold out tray should be used. The face-up output has a more direct paper path and lessens the chance of paper jamming in the printer or excessive curling of the printed memorials.

The Hewlett Packard LaserJet printers are not going to rapidly wear out from printing memorials. After 100,000 copies or so you may need to have the rubber rollers looked at. The filters may also need to be changed. The actual printer life for a II/III may well give you 1 million or more copies with reasonable care. Refer to your printer's manual for care and maintenance tips. Refilled toner cartridges can cause streaks on printed memorials, especially if the cartridge has been refilled several times.

## **FONTS**

Users' with a HP series III or 4 can print memorials using the built in scalable Univers or CG Times fonts. In addition, E C Memorial Print Program comes with 6 Helvetica fonts which may be used if you don't have a HP series III or 4. During the install process you will select which printer set-up you will be using.

The E C Memorial Print Program uses fonts in 6, 8, 10 & 12 points in a medium typeface, as well as 12 & 14 in a bold typeface. Additionally, 8 and 10 point italic typefaces are available to HP series III or 4 users.

Other bit-mapped fonts, particularly the decorative type scripts, were tested and generally found to be less desirable. In the smaller font sizes, such as 6, 8 and 10 points, those decorative fonts tended to be harder to read clearly.

## **PROGRAM INSTALLATION**

Normally you will have obtained thru downloading a single file, ECMEMO.ZIP, that contains the program files. Unzipping ECMEMO.ZIP unarchives MEMORIAL.ZIP, this file: MEMORIAL.DOC, and a README.NOW file.

### ----------------- Program Documentation Reference

Installing E C Memorial Print Program is quite simple. Place the file MEMORIAL.ZIP on your hard drive and type the command (while in the same directory as MEMORIAL.ZIP):

### INSTALL C:

In any case, don't forget to add the colon (:) after the C (or D, ect) and note the single space between INSTALL and C:. The install program will create some directories (\MEMORIAL, \MEMORIAL\DATA & \MEMORIAL\FONT) on your hard disk and copy the program, data and font files to the proper directories. The UnZIPping program you use must be able to create stored directories, such as PKUNZIP V1.1 does with the -d option. If your UnZIPping program uses a different option letter, you can edit the INSTALL.BAT file and make the substitutions as needed, then run INSTALL.BAT.

FONT SET SELECTION (REGISTERED VERSION ONLY)

If you are using an HP LaserJet series III or 4 you can select either the Univers font set (ULJ3) or the CG Times (TLJ3) font set. If you are using a IIP or IID printer select ONLY the HP IIP/IID Standard Default (HSTD). This will use the program's included Helvetica soft fonts.

These fonts are 'Near Typeset Quality' and in many cases will be all you ever need to produce memorials with a professionally printed appearance. Using a LJ III or 4 font set (TLJ3 or ULJ3) with a Laserjet 2P/D printer or clone will result in fixed pitch printing with severe justification problems - IT WILL NOT WORK.

If you are not sure you can skip this process and leave the Standard font set installed. As shipped, EC Memorial comes with the HSTD font set installed. It does not need to be changed unless you have a LJ3/4 AND WANT to use the internal fonts in those printers. See font listing in the appendix section. Demo version uses the HSTD font set only.

To change the font sets, exit the program, and remain at a C: (or D:, E:, ect) prompt in the \MEMORIAL directory.

Type the command: PRINTER ULJ3

(Note: 1 space between PRINTER and ULJ3)

This will install the 'Univers' font set for a HP LJ 3/4.

### ----------------- Program Documentation Reference

Other font set choices:

TLJ3 installs the CG Times font set for the LJ 3/4 HSTD installs the Helvetica default soft font set for  $2P/D$ .

Install these as shown, substituting as needed, ie. PRINTER HSTD or PRINTER TLJ3

A final note about fonts. If you have entered verses and memorial layouts in ECMemo using 1 font set, changing to another font set MAY cause printing results less than desirable. In that case you will have to go back to each verse and layout and enter the new font ID numbers line by line.

Whether or not the results will vary depends primarily on each font's point size and how that point size will print out - especially on prayer cards. We suggest you run a few trials using all available font sets for your printer and make a selection - then stick with it. Other than the above, there is no reason why you can't repeat the font selection process as often as desired.

## STARTING THE PROGRAM

Once the program has been installed, you are ready to use it. Make sure you are in the \Memorial directory before starting the program, use the command:

CD\MEMORIAL

At a C: prompt (or D:, E:, ect) type the following command to start the program:

#### MEMORIAL

Before doing anything else in the program, go to 'System Set-Up and enter the requested configuration information about your system.

You are now ready to start using the E C Memorial Print Program to print your memorials inhouse.

BUT, Before you order paper stock please note:

When ordering any blank memorial paper stock, either memorial service folders or prayer cards, we suggest first obtaining a small or sample quantity of the various styles you will be printing. Some types of paper may feed better in your printer than others. It would be better to find out about paper problems with a small quantity rather than a full order.

During program development paper stock from Merrick, Messenger and P&S Products was used, with no apparent problems. But we suggest that you verify a papers suitability from any supplier before you order.

When you do order paper stock, make sure the supplier knows that you want memorials suitable for use in a laser printer. Materials rated for copy machine use may or may not be suitable for use in a laser printer - find out first.

Your printer manual has information on selecting the correct paper. It is possible to damage the internal parts of your laser printer if the wrong type of materials are run through it. Some copier grade stock may use a ink that melts at the higher temperatures found in the laser printer's fuser rollers; and NEVER run any paper thru your printer that has any staples or paper clips on it, severe damage can result.

The 2-Up memorial folders have a very fine perforation between the 2 folders that is quite smooth. However, if you find it objectionable, and some do, we suggest printing single copies of memorial service folders - they print just as well and have no perforations on the edges.

With the prayer cards you don't have much choice - you are limited to printing the 8-UP type (8 cards per sheet) or none.

Plain or colored paper, suitable for laser printers, can be used for the 'Plain Paper' memorial.

## ----------------- Program Documentation Reference

## PROGRAM OVERVIEW

The following material is a brief orientation to E.C. Memorial Print. More detailed instructions follow in later sections. The program is very easy to use. Once you have printed your first memorials with it you will probably be done with the manual, but keep it available for reference.

NOTE: When we refer to 'Memorials' we mean it to include either prayer cards or service folders.

## REGISTRATION

E.C. Memorial Print requires a registration file for full use. Please complete the form in the back of this manual and return it (after your 30 day trial). A registration password will be sent to you promptly. Use the password to create a registered user version from this 'Shareware' demo version. Registered users receive free updates, as well as other product information, such as new font files, form files, etc.

Users who obtained this program from CIS (Compuserve Information Service) may be able to register it on-line. Refer to the ECMemo.Inf file in the CIS LIB where you obtained this 'Shareware' version for current Shareware Registration ID#. Then, on CIS, GO SWREG to register by ID#. After confirmation from CIS that the program has been registered (usually 1 day) you will receive the password, by E-Mail. The registration fee will be added to your CIS account billing by CIS. See REGISTER.DOC for complete details.

## ARCHIVAL PROGRAM BACKUP DISK

Before program installation, make a backup copy of the original program disk. Use DISKCOPY for making this archival backup copy. Your program license entitles you to make 1 archival copy of the original program disk.

### **PRINTING**

E.C. Memorial Print handles printing in a slightly different manner than most programs. When you enter memorial layout data, the data is used to create a PCL (Page Control Language) file. The PCL file contains all the instructions for text placement, such as centering, margins, alignment, etc. in 1/300th's of an inch. It also contains font information for each line of text.

## ----------------- Program Documentation Reference

When you issue a print request, the included soft fonts, if needed, and PCL file are downloaded and stored in the printer's memory and then printed as many times as you requested (1-99).

NOTE: During the process of downloading the PCL files, and fonts if you are using the Standard Default printer selection, any other 'Soft' fonts or 'Macro's' you may have downloaded in earlier programs are erased to free printer memory. If they are needed yet, you will have to download them again.

Once the fonts and PCL file have been downloaded, the printer takes over. You can use your computer for other work, or even switch it off. Printing will continue until the correct number of copies has been printed. Because laser printers typically print from 4 to 8 pages per minute, this background printing frees up your computer for some significant time if printing 99 copies.

You may print from 1 to 99 copies at a time, and may reprint as often as needed for larger quantities. Note that 99 is a limitation imposed by the LaserJet, not the program. If you are printing 2-UP memorials, 99 copies will be 198 memorials; 99 8-UP prayer card sheets would be 792 prayer cards. The 'Shareware' un-registered version only prints 2 copies at a time and does not allow instant reprints.

# STORAGE OF DATA

You can store all of your memorial page layouts on your computer's hard drive as space permits. When to delete them is a matter of discretion, but periodic 'disk-cleaning' is recommended.

The data-base of verses and poems may be kept indefinitely, as they can be used for any memorial print job. Limited use entries, such as an Order of Service or Obituary may be deleted as desired. Probably when you delete the page layouts that used them would be an appropriate time.

The data-base of titles, such as 'Clergy', 'Officiating', ect, are those likely to be used over and over. That being the case, you probably will not delete these unless they become obsolete. Frequently used terms such as cemeteries, clergy names, nearby cities and so forth are all stored in this data-base for quick entry with just a keystroke and all but eliminating spelling 'typos'.

We like to recommended that users have at least 5MB of free disk space when installing E.C. Memorial Print, but more, perhaps 10MB plus may be needed if you plan on maintaining all your memorial layouts without periodic 'disk-cleaning' or if your firm has a high volume.

# MAIN MENU SELECTIONS

The opening menu screen of E C Memorial Print has 9 menu choices from which to chose. You can move from choice to choice with the cursor arrows or just press the key corresponding to the first letter of the desired menu choice. When the selection bar is on a desired menu choice, press [ENTER] to access that choice. A brief introduction to the various choices follows.

# MEMORIAL LAYOUT

This is the where you enter the actual page layout data for a memorial. You will be presented with a scrolling table of existing entries from which to choose for editing or deleting. Selecting a record to edit (view) or delete is done by placing the high-light bar on a record with the cursor arrow keys. To enter a new layout, press the [Ins] key to insert a new record. You may print a hard copy listing by pressing [F7] You can store an unlimited number of layouts (upto your system's disk capacity).

The 'Shareware' un-registered version only allow 2 layouts to be saved. You will need to delete a layout to make room for a new layout if you have 3 already created and saved.

# VERSE DATA-BASE

Here you maintain the verses, phrases, poems, ect. that you select for a memorial imprint, if desired. As in 'Memorial Layout', you will be presented with a scrolling table of existing entries from which to choose for editing or deleting. To enter a new verse, press the [Ins] key to insert a new record. You may print a hard copy listing of all the verses by pressing [F7]. Several sample verses are installed, use or delete and add your own.

### ----------------- Program Documentation Reference

# TITLE DATA-BASE

Here you maintain the standard 'Title' data that you frequently use in memorials, such as 'Clergy', Vocalist, ect. Just as in the first two choices above, you will be presented with a scrolling table of existing entries from which to choose for editing or deleting. To enter a new title, press the [Ins] key to insert a new record. You may print a hard copy listing of all the titles by pressing [F7].

## PRINT MEMORIALS

Here you enter the actual printer setup and start the print run. You enter the memorial layout name, the verse, if any, to be used, the type of memorial you are printing and the number of copies desired. You can select a 'Instant' reprint of the last run (same number, name, form & verse).

### BACK-UP FILES

This will provide the opportunity to backup all your data files from within the program. The data files used in E C Memorial Print are very stable and almost impossible to corrupt - but it's the successful computer user who runs frequent backups.

### SYSTEM SET-UP

This is where you enter some basic configuration information about your system, such as which LPT port your printer is attached to, what type of video graphics adapter you have, ect.

### NEW LAYOUT FORM

This will print out one copy of a memorial page 'file load' worksheet. Using this sheet as a source document to enter the memorial layout data will speed the entry considerably, organize your material and help minimize errors. Whenever you need a new copy, select this option - making sure your printer is ready first.

## ----------------- Program Documentation Reference

## NEW VERSE FORM

This will print out one copy of a verse 'file load' worksheet. As with the Layout Sheet, the use of this sheet as a source document to enter verses, poems, ect. will speed the entry considerably, organize your material and help minimize errors. Whenever you need a new copy, select this option.

### **EXIT PROGRAM**

When you are finished with the E C Memorial Print Program and ready to exit, select this choice. You will be prompted as to whether or not to issue a printer reset, [F10], before exiting. If the printer is still printing, DO NOT reset it. If the printer is finished with the run, you may want to reset it. Resetting the printer erases the previously downloaded 'soft' fonts and 'macros', leaving the printer memory clear and ready for another program's print output. It is recommended that users always properly exit from a program; just turning off the switch at any point when you are finished will lead to problems.

## USING THE VERSE DATA-BASE

The E C Memorial Print Program contains a data-base of verses that you may select from to print on memorial folders and prayer cards. By using this data-base you avoid having to maintain an inventory of paper stock pre-printed with various verses. Whether or not you select a verse to imprint is optional - if you wish no verse - select 'AAA NONE' as the verse when printing. Using 'None' allows you to use paper with pre-printed verses if desired. Do not delete the empty 'AAA NONE' verse. If you do not wish to print a verse you have to select 'AAA NONE'.

You can be creative here, adding your own or a families favorite selection. Or perhaps you might use an obituary as an imprint, or an 'Order of Service'. The possibilities are varied. One time obituary or 'Order of Service' entries can be deleted after use, or saved as a type of 'Style Sheet' guide for future entries.

From the main menu you may select, 'New Verse Form' to print out a blank "file-load" entry form to ease the input of the verse. You may copy this blank form for future uses or print one out each time it is needed.

#### EC MEMORIAL PRINT -----------------

# Program Documentation Reference

You may print out a hardcopy listing of your verses by pressing the [F7] key at the selection table screen - make sure your printer is on first.

#### **ADDING VERSES**

The verse data-base functions in the same way as do the 'Titles' data-base and the 'Layouts' data-base. When you first access the verse data-base you are at the scrolling selection table screen. From this screen you chose to add, edit (view) or delete a verse data-base entry.

To view or edit an existing verse entry, place the highlight bar on the desired verse, use the cursor arrows to move the bar. Then press [ENTER] to bring up the form. Make your desired changes and press [F8] to save it. Backing out of the form with [ESC] will exit the form, leaving it unchanged.

If instead you want to delete the verse, select it with the highlight bar, as above, and press the [DEL] Key. It will bring up the form for your verification. To then actually delete it, press the [F3] Key. To cancel the delete, press [ESC] instead.

To enter a new verse, press the [Ins] Key to insert a new verse, no selection with the highlight bar is needed. You will be presented with a blank data entry form to fill in. You may move forward from field to field with the [ENTER] key or backward with the [ESC] Key. Pressing enter on the last field saves the form and exits back to the table. Pressing [F8] saves the form from any field position and exits back to the table. Backing out of a field or the form with [ESC] exits without saving.

## TYPE OF VERSE

When entering verses in the data-base there are several points to consider. First, will this verse be for use on a memorial folder, a prayer card, or both. If it will be used on a prayer card, or both prayer cards and memorial folders, you must avoid using verses with long lines of text.

The space on a prayer card is limited. As a guideline look at the entry for the 23rd Psalm. The 23rd Psalm is about as large an entry as can be printed on a prayer card. Each line should have less than 48 characters in it if it is to print properly. It is possible to add lines as long as 65 characters - don't for a prayer card.

Memorial folders, with their larger format, are more spacious, and allow for larger verses than prayer cards. Here you can use the full 65 characters per line if needed. Note that while typing the lines will scroll left as they are filled in. Don't worry if not all the text shows on the entry form screen, each line prints out in it's entirety on a memorial folder.

After determining the use of the verse, enter it with a [M] for memorial folder use only, [P] for prayer card use, or [B] if it can be used for both. If you select a verse to print on a prayer card that is flagged with a [M], for memorial cards, you will see a warning message. You can disregard the message if desired, but, be forewarned that lines in excess of 48 characters will not print out correctly on a prayer card; there is simply not enough room.

Each verse must have some unique ID code to serve as a way of identifying it, such as the '23rd Psalm' Ect. These codes are not printed on the memorials - they just help you select it at printing time. When adding a new verse, enter a unique ID code for it.

If the verse has a title line that you wish to print, enter that on the 'Title Line'. When printed, the title line is set slightly above the balance of the text body. If there is no title, leave it blank. Because of the fact that some verses will have no title, the scrolling pop-up verse table at 'Print Setup' lists, instead, the first line of the text, rather than the title.

### SELECTING A FONT

Finally, select a printer font for the verse. As a suggestion, use 8 or 10 point fonts for memorial folders. Also, if the text lines are long - close to the maximum, try using 8 points. Using 10, 12 or 14 point fonts will cause longer text lines to extend beyond the normal area. Very short verses, however, may use a larger font.

When a verse is printed on a prayer card, font 1 (6 point), is used automatically for the verse text, no matter what font is entered here on the verse form. The verse title line is printed with font 2 (8 point). When a verse is printed on a memorial folder the font used is what you specified here during verse entry.

This font selection process allows a verse to be printed on both prayer cards and memorial folders in a font size appropriate for either, without having to change the font and the verse entry before printing.

# ENTERING TEXT

Each line of text is left-justified, so you may indent lines as needed. Unlike memorial layouts, each line will not center automatically when printed. You can center the body of text by leaving some lines blank at the top of the form, especially with shorter verses. You can save the form by pressing [ENTER] while on the last entry field, or by pressing [F8] at any point. You may now wish to print the verse on a single folder or prayer card, as appropriate, to view text placement and make changes, if desired.

Due to the 'Free Form' nature of the verse data-base entry, some experimentation with layout may be needed when entering new verses, especially very short or very long verses. The pre-loaded verses E C Memorial Print Program is supplied with may serve as a guide.

# **PREVIEW**

If your computer system has a EGA or VGA graphics video monitor you may press the [F5] Key while at the entry form to see an approximate image of how the verse will look when it is printed. By approximate we mean that the font size and appearance will be approximate, not an exact image of the printed output. Smaller fonts will display as smaller fonts on screen, however. This graphic screen may be printed by pressing the [F7] Key if your printer is on.

Once you have a verse entered, and know it's correct, you can use it over and over. Just select it at printing time. If you entered an obituary or 'Order of Service' as a verse, you can use it as a style sheet or guide for future use, maintaining the same general layout and font size.

## ----------------- Program Documentation Reference

# USING THE TITLES DATA-BASE

The 'Titles' data base is provided to help you quickly and accurately 'layout' a memorial to print. Many times the terms used on memorials are duplicated over and over. Those such as 'In Memory', Clergyman', 'Vocalist', ect., are probably used on most of your memorials on a regular basis. When you have a title in the data-base you can select it with just a keystroke - speeding your data entry and eliminating spelling typo's (of course it must first be correctly entered into the data-base).

E C Memorial Print is shipped with a pre-loaded list, which you may use as is, edit, add to or delete. We suggest entering any names, clergy, cities, churches, cemeteries or titles that you use on your memorials on a regular basis. We have entered titles such as 'Vocalist' in upper case letters, and prefer to enter names in the normal capitalized first letter then lower case style, but this is purely a matter of preference in memorial layout.

You may print out a hard copy listing of your titles by pressing the [F7] key while at the selection table screen - make sure printer is ready first.

You will actually use the titles in Memorial Layout, but here is a brief introduction as to how. When you are entering a memorial layout you move from field to field entering data. When the cursor is on a text field, pressing the [F2] key will pop-up a scrolling table of these titles. Place the highlight bar on the desired title and press [ENTER] to copy that selected title to the memorial layout form. It's a quick, easy and accurate method of laying out memorials.

Here is a hint on how to make it even easier. When you are laying out the memorial if you type in the first letter or two of the desired title - THEN press the [F2] key for the pop-up table - you will find the highlight bar already pre-positioned at the first title entry that begins with the letter or letters you entered. This saves scrolling through the table to find the desired title,

Using the titles data-base is optional during memorial layout. You can enter anything you like. Only if you press [F2] do you access the title data-base.

## ----------------- Program Documentation Reference

## ADDING TITLES

The 'Titles' data-base functions the same way as the 'Verses' data-base and the 'Layouts' data-base. When you first access the data-base you are at the scrolling selection table screen. From this screen you may chose to add, edit (view) or delete a title data-base entry.

To edit an existing title entry, place the highlight bar on the desired title, using the cursor arrows to move the bar, then press [ENTER] to bring up the form. Make your desired changes and press [ENTER] to save and exit. Backing out of the form with [ESC] will exit the form, leaving it unchanged.

If instead you want to delete the title, select it with the high-light bar, as above, and press [DEL]. It will bring up the form for your verification. To then actually delete it, press the [F3] Key. To cancel the delete, press [ESC] instead.

To enter a new title, press the [Ins] Key to insert a new title, no selection with the high-light bar is needed. You will be presented with a blank form to fill in. Pressing [ENTER] after completing the 'Title' field saves the form and exits back to the table. Backing out of the form with [ESC] exits without saving.

Use either upper case or lower case text as desired for the 'Titles'. Perhaps category type titles, such as MUSICIAN, would be in upper case, and other titles, such as names of clergy, cemeteries and so forth would be in lower case. Use whichever style suits your needs. Titles for 'Born' and 'Died' should be in lower case since they are combined with the date, and the date is by default in lower case.

Maintaining the 'Titles' data-base with current and accurate information will make laying out memorials quick, easy and almost eliminate the possibility of 'typo' mistakes.

### ----------------- Program Documentation Reference

ENTERING A LAYOUT

# **BASIC FILE FUNCTIONS**

To enter a new layout, press [INS] at the selection table of layout entries - you will be presented with a blank layout screen to fill out. To edit an existing entry place the high-light bar on the desired entry and press [ENTER]. To delete an entry - place the high-light bar on the entry and press [DELETE] - then when the screen comes up push [F3] as prompted to confirm the delete. To cancel the delete, press [ESC] at the layout screen when prompted to confirm with [F3].

To find an entry you can use the locator field by typing in the deceased's name. As each letter is entered (after a pause so you can enter several letters before the bar moves) the bar will travel to the first name with that letter(s), continuing the process with each letter until you are zeroed in on the desired entry or close to it so you can use the cursor arrows to position the high-light bar.

If you would like to print out a listing of all the layouts you have entered, press [F7] at the scrolling layout selection table. You might want to periodically print the listing, review it and cross off all un-needed layouts. When you come back to the program you can use the list to make your deletions.

## SPECIAL FUNCTIONS

Before starting - a word about some special functions available during entry of layout data. First, you can use the 'Titles' database entries in all TEXT fields (except name). When you have moved to a text field press the [F2] key to pop-up a selection screen. Place the high-light bar on the desired entry and press [ENTER]. The entry will have moved into your layout. It's fast and accurate; and with so much of a memorial's data being used again and again it's a time saver.

If you enter several letters of a text line, such as 'Cl' where you want the title 'Clergyman Officiating' to appear and then press [F2] the high-light bar will already be positioned on the first entry in the Titles database that begins with the letters CL.

Use the titles data base to store any material that is used frequently - it will save you time, and if you make sure it's entered accurately in 'Titles' it will always be accurate in your memorials - no typo's.

If you have a VGA (or EGA) video monitor, and have indicated it in 'System Setup', you will also have available a 'Page Preview'. Pressing [F5] will cause a screen to come up showing your placement of text on a 'Blank Memorial'. Use it to judge overall layout design. The screen fonts are not exact copies of print fonts, but merely to help judge placement. If your printer is on-line you can press [F7] to print out this 'Preview' screen.

Finally there is the [F8] key. Normally you go from field to field during entry or editing of a layout; when you get to the last field pressing [ENTER] saves the form and exits. As a speed up function, when you are ready to exit you can just press [F8] to SAVE the layout and exit from any field.

## FONTS & POINT SIZES

A quick note about font point sizes before you start. You can use font sizes that are up to 14 points. Unless the deceased has a short name such as 'Sam Doe', don't use 14 points on Prayer cards, and be careful with memorial folders. With a long name, many times only the 10 point font will fit on a prayer card. See the appendix for a font listing reference.

Of course, you could set up the layout with a 10 point font and print the prayer cards, then go back to that layout entry and change the name point size to 12 or 14 and print the memorial folders.

The small 6 point font is usually used for prayer card verses and page footer lines, ect. It's quite small for anything else.

## **ENTERING LAYOUT DATA**

Entering the memorial layout data is quick and easy once you understand the basics - and they are 'basic'. Your layout screen is divided into 2 sections - the 'Basic Service' biographical data and the 'Detail Service Data'.

All memorials, either prayer cards or memorial folders will use material from the biographical 'Basic Service' data. The 'Detail Service Data', however, is used only on memorial folders. If you will just be printing prayer cards you can skip over the entire detail service data area - it's not used on cards. But if you are printing also (or only) memorial folders then you need to enter 'Detail Service Data' as appropriate.

As you enter data there is a pattern - first the text line and then the point size for that line. There are two exceptions, the 'Born' and 'Died' line. The phrase you enter for 'Born' is combined with the birthdate to print on 1 line - so the font ID# is after the date entry. The same holds true for the 'Died' line. The dates entered are also used to calculate the 'Aged' line. If you do not wish the aged line to print just blank it out when you come to it. You may want to verify that the aged line is correct. Entering a 'Died' date earlier than a 'Born' date will cause an error reminder to appear in the aged line. Back up to the dates and verify that they are correct.

As each line is printed it will automatically center, so do not attempt to center the text during your page layout - doing so will not work properly.

As you enter 'Detail Service' data the fields will scroll left so that each field holds 65 characters although only the first 30 are visible; in 'Basic Service' data each line holds 50 characters although only 27 are visible. All will print however, and with page preview you can see the entire line. At the end of the space available on a line the computer will beep and refuse to allow further entry, press [ENTER] to go to the next line. This scrolling allows you to use several names on one line. For example, in the sample layout you will see that 3 casket bearers have been entered on one line.

In the 'Detail Service' section you have 20 lines you can use. Some placement trials will determine what styles will work best for you. If you have many categories for a layout, such as ORGANIST and MUSICIAN we would suggest using several names per line. You can easily enter 3 names per line, such as for casket bearers. If you have plenty of room, as when fewer categories being used, you can use 1 or more blank lines between categories.

You might want to create 1 or more styles, using the category titles and XXXs for actual names and dates. Reuse these, re-entering current data as needed for a specific style. You will soon find a method that works for you. With the 'Page Preview' option you can see just how your placement is going to look.

# **FOOTERS**

When a memorial folder or prayer card is printed, at the very bottom of the printable area, a 'Footer Line' is placed. Use a small font, normally the #1 6 point font. If you do not want the footer, just leave that line blank while in the 'Layout' edit screen.

# PRINTING MEMORIALS

A Suggestion: Before buying ANY memorial paper stock to print, have your supplier send you some free samples to evaluate and test out. All memorials and prayer cards must be suitable for printing on a laser printer. The continuous form tractor feed style memorials for computer printing are NOT usable in that form. (Existing stocks MAY be usable, although you will have to separate the forms into single pages, removing the tractor feed edge perforations)

After you have entered a memorial layout and any verse you may wish to use on it, the next logical step is to print the memorial or prayer card. From the 'Main Menu' select 'Print Memorials' to access the printing module, it takes a few seconds to load. When it is loaded a 'Print Run Set-Up' screen will come up. From this screen you accomplish all memorial printing operations.

As you work your way down the selections you can back up to a prior selection with the [ESC] key, each key press will back you up 1 selection choice. If you are at the 'Select Which Form' area (the first selection), pressing [ESC] will exit 'Print Run Set-Up' back to the main menu.

## ----------------- Program Documentation Reference

SELECT A FORM

The first selection you make is which form to print. Place the high-light bar on the desired form and press [ENTER]. Your possible choices are:

> Memorial Folder - Double

This is a standard 2 UP style memorial folder as supplied by most vendors for printing on laser printers or copy machines. It has a perforation to separate it into 2 memorials. It may or may not have a verse imprinted on it on the left (of the memorial data side). 1 page will print 2 memorials.

> Memorial Folder - Single

This is a standard single memorial also as supplied by most vendors. It may or may not have a verse imprinted on the left side. 1 page will print 1 memorial.

> Plain Paper memorial

This is a plain paper memorial. Uses a plain sheet of 8 1/2" x 11" copier/laser printer paper (colored optional). After the plain paper memorial is printed you fold it in half and then in half again to form a booklet memorial. 1 page will print 1 memorial.

> Prayer Card - 8UP format No Leader (KM Merrick)

The prayer cards are 8 to a sheet. You may or may not have a verse imprinted on the lower section (if room remains for the biographical data on the top 1/3). This style has no leader tear-off strip on it, it is just a page of 8 up prayer cards, separated by perforations. This type may be supplied by the K.M Merrick Company, although other suppliers may have this page format as well. If your prayer cards are in this format - select this choice. 1 page will print 8 prayer cards (1 full sheet).

> Prayer Card - 8UP format 1/2" Leader (Messenger)

The prayer cards are 8 to a sheet. You may or may not have a verse imprinted on the lower section (if room remains for the biographical data on the top 1/3). This style has a 1/2" leader tear-off strip on a page of 8 up prayer cards, separated by perforations. This type may be supplied by the Messenger Company, although other suppliers may have this page format as well. If your prayer cards are in this format - select this choice. 1 page will print 8 prayer cards (1 full sheet).

> Prayer Card - 8UP format 1" Leader (P&S Prod)

The prayer cards are 8 to a sheet. You may or may not have a verse imprinted on the lower section (if room remains for the biographical data on the top 1/3). This style has a 1" leader tear-off strip on a page of 8 up prayer cards, separated by perforations. This type may be supplied by P&S Products in New York, although other suppliers may have this page format as well. If your prayer cards are in this format - select this choice. 1 page will print 8 prayer cards (1 full sheet).

Note: There is an option to permit SLIGHT print shift changes if your memorials seem to be printing slightly off center. Select 'Temporary Alignment' to make a shift either up or down, right or left (make SMALL changes only, as large shifts will cause parts of the printed page to run off the page).

For example, the HP LaserJet II has a slightly different page format registration than the HP Laserjet III. This option can correct for this if it is a problem for you. See also in \MEMORIAL\DATA the file LJ2FORMS.DOC

When you load paper in your printer you load it as you would 'Letterhead' style paper. Before running a full runs you should print some sample pages to get used to paper loading, print formats, ect. You may also want to print a single memorial on EACH run to verify spelling, ect.

## ----------------- Program Documentation Reference

## SELECT A VERSE

Verses may be printed on memorials and prayer cards. For prayer cards you should have entered the verse as either B for both or P for prayer cards. Using a verse that was entered using a larger font size will cause printing to be run-together, especially on a prayer card. For this reason ALWAYS print 1 sample using the selected verse to verify appearance. If you are not using any verse, for example the memorial has a pre-printed verse, select: AAA NONE. Verses are entered in the 'Main Menu' section of the program. To select, place the high-light bar on the selection and press [ENTER].

## SELECT A LAYOUT NAME

Now select the name for who this memorial is for. It should have already been entered in the 'Main Menu'. Place high-light bar on desired name and press [ENTER].

NUMBER OF PAGES

Enter a number between 1-99 pages (demo version has limit on page number). Remember, this is for the number of pages going thru the printer. If you need 50 memorials and you are using the double (2 UP) memorial, then enter 25 pages. 1 blank form will be ejected after the print run - this is normal, so to print 99 pages, load in 100 blank sheets.

HINT: Use the [F5] 'REPRINT' selection if you need more than 99 pages. 'Reprints' will reprint the LAST full print run exactly, same form, verse, name and number of pages. If you need to print 150 memorials, make your initial run 75 pages, then by selecting 'Reprint' you can reprint another 75 pages. (Option not available in the demo version).

### **START PRINTING**

Now press [ENTER] to 'Start Printing Now' or use the cursor arrows to goto 'Temporary Alignment' or 'Return to Main Menu'. You can also press [ESC] to back up to earlier selections.

### ----------------- Program Documentation Reference

Before printing, make sure printer is loaded with paper, is powered on and on-line. The ON-LINE status at screen top will indicate current printer status. During printing it will switch 'On-Line' and 'Not Ready' frequently as it prints, this is normal - just make sure it reads ON-LINE before you start printing.

As mentioned above, it is always a good idea to print up a single copy first as a PROOF to verify spelling, layout, ect.

Once the printing has started and the set-up screen has returned, you can toggle from 'BEGIN PRINTING' to 'RETURN TO MAIN MENU' and exit the 'Print Run Set-Up' screen. You may, if desired, exit the program (although DO NOT reset the printer if it is still printing) and turn off your computer or switch to another program; but wait on printing from another program until all memorials are printed.

If all went well, you have mastered EC Memorial Print. As you gain experience with it you will find it quick and easy to use for all your memorial printing needs. If you are using the DEMO version, please register it for full use.

### SYSTEM SETUP

'System Setup' accesses a file that you maintain some basic system configuration data in. It keeps track of how the program should function in your system's environment. Most fields are self explanatory. If your system has a EGA/VGA video display, make sure that the entry for graphics adapter type is set to EGA or VGA, depending on what you have. If you have neither, but instead a mono adapter or CGA adapter then make sure 'NONE' is entered. Needed for the [F5] Preview in Layout and Verse entry screens.

> Entry Fields:

1) Company Name [ Enter your firm's name

Enter the name of your firm to display on Menu's, ect.

2) Color Monitor? N/Y [ Y if you have color

Y if your monitor displays color, N if Monochrome

### ----------------- Program Documentation Reference

3) Enhanced Graphics Adapter [ VGA, EGA or NONE

VGA if a VGA adapter/monitor is installed, EGA if EGA adapter/monitor, NONE for all others. Incorrect entry may cause system to lockup during 'Page Preview' forcing you to re-boot.

4) Printer LPT Port [ 1, 2 or 3

Enter which parallel port your laser printer is attached to. LPT1 is the norm. If your system does not print, try changing to 2. Consult your computer dealer for information if you don't have a LPT port (a multi-function card can be installed for usually \$50 or less with a LPT printer port).

5) Back-Up Drive A/B [ A or B

If using DOS 'BACKUP' enter which floppy drive you will be using. This will not function with DOS 6's MSBACKUP. You will have to backup data from the command prompt - backup all files data files to floppy, or obtain from MICROSOFT a supplemental programs disk that contains the original BACKUP and install in your \DOS directory.

6) Finished Alarm? N/Y [ Y done signal

Tone will sound as operations are completed. Answer N to cancel these signal tones.

These settings will be in effect the next time you start your computer, so you may need to exit the program and restart it.

Page 27

## ----------------- Program Documentation Reference

## **BACKUPS**

From the 'Main Menu' you can select 'Backup Files' as a menu choice. At the next screen you are prompted to insert a floppy disk (formatted) into the drive you specified during 'System Setup'. At this point you can press the [F10] key to continue, or any other key to return to the main menu.

DOS 6 Users Note: If your system is running under DOS 6.0 or 6.2 do not use the menu choice 'Backup Files' unless you have obtained from MICROSOFT a supplemental program disk that includes BACKUP.EXE and have copied BACKUP.EXE into your \DOS directory.

Optionally, you can copy the DOS 5 version of BACKUP.EXE, if you have it, into your \DOS directory. The DOS SETVER program, if loaded into memory, allows the DOS 5.00 version of BACKUP.EXE to run under DOS 6.2.

DOS 6/6.2 includes instead MSBACKUP which will require you to run it from the C prompt in the \MEMORIAL\DATA directory; backing up all files in that directory. See your DOS manual for more information.

To restore your program and data, no matter which type of backup you have done, first reinstall the main program disk or file. Then, with your 'Backup' disk(s), restore them into the \MEMORIAL\DATA directory.

Using RESTORE.EXE (if you used BACKUP) the command is:

RESTORE A: C:\MEMORIAL\DATA\\*.\*

(substitute drive letters as required for your installation). Your data will then be as current as the date of the 'Backup' you installed.

If you used MSBACKUP run MSBACKUP to restore the files. Full information is available in the 'Help' for MSBACKUP.

See DOS manual or type HELP MSBACKUP at the C Prompt for more information about the DOS 6/6.2 MSBACKUP.

## ----------------- Program Documentation Reference

### NEW LAYOUT FORM

This prints out a blank worksheet to help in entering layout data. Make sure printer has paper in it and is On-Line before using.

### NEW VERSE FORM

This prints out a blank worksheet to help in entering verse data. Make sure printer has paper in it and is On-Line before using. Both this and the 'Layout' form can be printed out as often as desired.

## **PROGRAM REGISTRATION**

EC Memorial print is distributed via direct mail and 'Shareware' channels. If you obtained this program copy via the 'Shareware' channels, please register it for full use. Refer to the included file: REGISTER.DOC for info.

The 'Shareware' demo version is fully functional, but it has limits on it. When registered you can store many layouts on file instead of just 2. Also, you can print more than 2 copies at a time as well as using the reprint option. Furthermore, only registered users can obtain support if ever needed, as well as free upgrades.

To register, either send a check/money order for \$45US, payable to Charles D. Erickson at Erickson Consulting BOX 82910, College, AK 99708 or check out possible registration on Compuserve, GO SWREG, program title is ECMEMO.EXE. After registration information is received, you will be sent a password that you use to convert the demo 'Shareware' version to a fully functional registered user version.

To use the password, exit the program to a C prompt in the \MEMORIAL directory. Then type the command:

### REGISTER <PASSWORD>

Don't include the <>, just substitute the supplied registration password for <PASSWORD>. Double check spelling and letter case. Restart EC Memorial Print in it's now fully registered status. Keep the password confidential and in a safe place if you ever need to again re-install the program.

#### EC MEMORIAL PRINT -----------------

# Program Documentation Reference

Print out the file REGISTER.DOC in \MEMORIAL for further registration information.

### **SUPPORT**

There is support available for registered users (ONLY). This version is distributed via CIS, so the quickest means to receive support is via E-Mail to 70062,431 on Compuserve; on Internet to 70062.431@compuserve.com or postal mail to: Erickson Consulting, Box 82910, College, AK 99708. If the situation warrants a phone call will be made to you, otherwise a response will be by the same mode as the message was received, postal mail or FAX, so please include a return address, CIS ID# & FAX number as well as the name program was registered under.

The low cost of EC Memorial Print does not permit direct phone support.

Questions relating to setting up and or using your computer or laser printer must be directed to your hardware dealer unless you purchased equipment from Erickson Consulting. Otherwise, those questions are outside the scope of this program. (CIS = Compuserve Information Service).

If you don't use CIS, perhaps a computer using acquaintance does, and can send the message and receive the reply for you (if you didn't send a FAX number in your message).

However, EC Memorial Print is so easy to use that most users will require no support. Support has not been a widely needed item.

#### PROBLEMS

Very little has ever been reported in the way of problems with EC Memorial Print. When a error does occur an error message may be displayed on the screen. If one does please write it down, exactly as shown. Then look in the \MEMORIAL directory for an error generated log file called CLARION.DMP. In the case of an error, print out this file on your printer (COPY CLARION.DMP LPT1:) and send it for support, as well as notes on what you were doing and the note you made of the on screen error message.

Refer to the appendix for some common error conditions.

### SOME COMMON EASILY CORRECTED PROBLEMS

Below are listed some areas that can cause problems while using EC Memorial Print. Most are easily resolved by the user.

>>Insufficient Memory Error Message

Your system needs 640K with at least 540K or more free after loading all drivers, TSR'S, ect. If you have too little memory available, try removing some excess drains on memory or boot your system from a clean floppy without all the excess baggage, run EC Memorial then exit and re-boot normally.

>>Insufficient Disk Space Error Message

Your hard drive may be running out of available disk space - erase some old files to make some more room.

>>Insufficient Files Available Error Message

Your CONFIG.SYS should have a line in it that says: FILES=40 (Note 40 is a minimum, it can be higher if needed by other programs.)

>>Access Denied (Share Violation) Error Message

If you have DOS's SHARE loaded, especially if running on a network such as LANTASTIC, you may need to edit (increase) the share files parameter. Consult your LAN or hardware installer.

>>Prints out just 1 line of 'Garbage' on memorials

This is almost always caused by a loose printer cable connection at either the printer or computer. Also make sure that the printer is at the factory defaults and NOT set to use LEGAL paper size. Setting the default font ID for a PC-8 internal font and using a PC-8 symbol set is permissible and in fact desirable.

>>Nothing Prints At All

Verify which LPT port your printer is attached to and make sure that number is entered in 'System Setup' for the printer port  $(1, 2$  or  $3 - 1$  is normally used).

>>System locks up during [F5] View Page, [F7] Prints Partial page

Usually caused by trying to use 'Page Preview' on a computer system that does NOT have an EGA/VGA video graphics adapter card and monitor installed. Select NONE in 'System Setup'. Page preview uses a graphics display which requires a graphics video system.

This can also be caused by running memory managers that have mapped out the video graphics RAM in the VGA adapter or are using QEMM's VIDRAM. Try running with a 'Clean Floppy Disk Boot' (no excess drivers, TSR's, memory mapping, ect - just the minimum to get system started.) For [F7] printing problem, turn printer off, then on (clears it).

>>Text running together or off the page

Re-enter the offending material this time selecting a smaller FONT size ID number then reprint a sample page.

>>Fixed pitch printing - generally garbage

You are most probably using the wrong printer setup. Especially if you are not using a HP LJ 3 or 4. Reinstall the printer files using the HSTD option (Helvetica Standard Setup), see FONT SET SELECTION.

>>Error 20 on HP Laserjets

Usually caused by insufficient laser printer memory to hold all incoming data, some data may be lost. EC Memorial Print was tested extensively with a 512K Laserjet, but if a large number of soft fonts or macros are loaded on the printer, memory may be insufficient consider adding more memory to the printer or clear out all the excess fonts, ect. by turning the printer off, wait a bit, then turn it back on and re-run the print selections in EC Memorial Print. A 09 reset to factory defaults may also cure this problem. See printer manual.

>>Printer Timeout Errors

Make sure your AUTOEXEC.BAT file has a MODE COMMAND that supports continuous retries, ie. :

C:\DOS\MODE LPT1: RETRY=P (For DOS 5/6) See your printer manual for more information on setting up your system. Earlier DOS versions have a different MODE format - result is the same however.

>>Message: 'Changed By Another Station'

Harmless, could occur (rarely - and only on some systems) during access to the 'System Set-Up' section upon saving while exiting. Just re-enter the data and exit out normally again. Usually caused by disk cache causing program to think file was changed by another network user.

>>Print Quality Problems

Streaks and bands on the printed memorials are almost always caused by a dirty printer paper path or a defective toner cartridge.

White or fade out areas are usually a sign of low toner (all models), or less often a dirty corona discharge wire in the printer or cartridge (LJ II/III). See cleaning instructions in the printer manual.

Sometimes running a few plain sheets of paper thru the printer will clean up some streak marks, especially if you have been doing 'Duplex' printing (printing on both sides) on a non-duplex printer.

Refer all questions about print problems to your HP dealer or refer to the printer manual. If you are using a LJ2 or 'Clone' see the file LJ2FORMS.DOC in \MEMORIAL\DATA

If you have a problem, have read through this manual and the above items can't resolve it, you may need to refer it for support. Send a message with all related data as specified in SUPPORT.

## FONT LISTING

Suggestion: Copy this page and keep handy during layout entry (for reference).

For the Standard Helvetica Font Set (HSTD)+

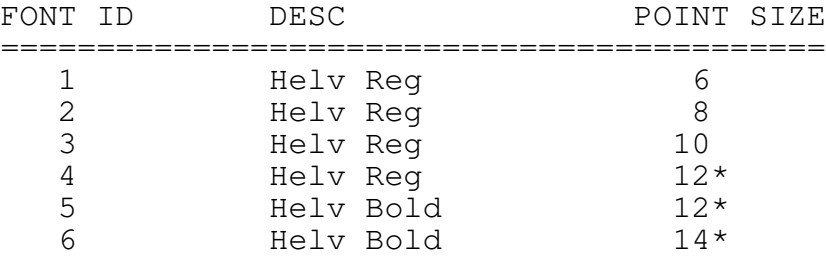

For the LaserJet 3 or 4 CG Times Font Set (TLJ3)+

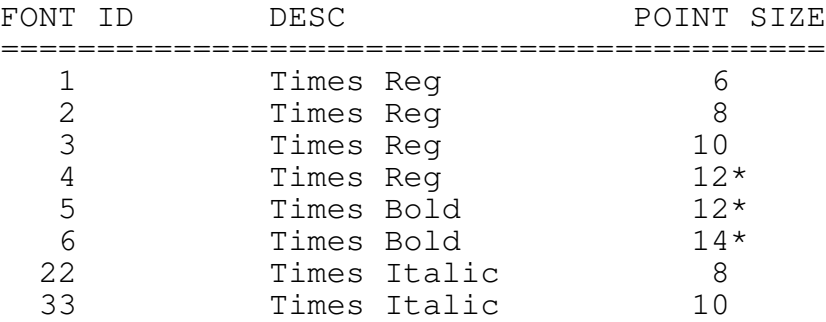

For the LaserJet 3 or 4 Univers Font Set (ULJ3)+

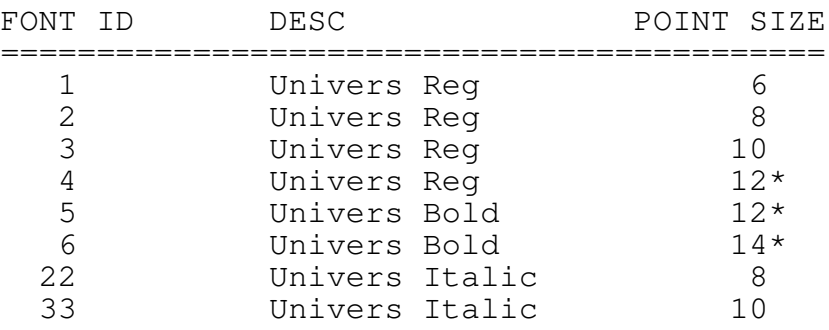

\* Large size not normally appropriate for use on prayer cards, long memorial folder names, or long (65 Character) verse text lines.

+ Shareware Demo version can only use HSTD font set. After registration other font sets can be installed.

#### REGISTRATION FORM

Program registration requires that you either register ON-LINE in Compuserve (GO SWREG) or complete this form and mail, with a check, to:

Erickson Consulting Attn: Charles Erickson P.O. Box 82910 College, AK 99708

Make \$45.00 US dollars check payable to: Charles Erickson for each license desired.

Make a copy of this form for your records.

\*\*\*\*\*\*\*\*\*\*\* Please Complete This Section \*\*\*\*\*\*\*\*\*\*\*

Dated:\_\_\_\_\_\_\_\_\_\_\_\_\_\_\_\_\_\_\_\_\_\_\_\_

Please find a check for: \$\_\_\_\_\_\_\_\_\_\_\_\_\_ for \_\_\_\_ copies of EC Memorial Print.

Program Version:

Where did you obtain this program from?:\_\_\_\_\_\_\_\_\_\_\_\_\_\_\_\_\_

Comments:

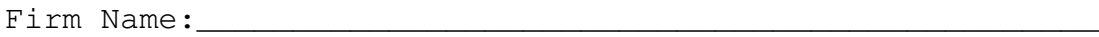

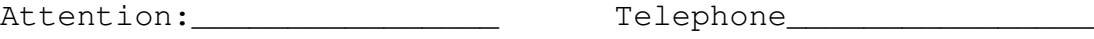

Address 1:

Address 2:

City, ST:\_\_\_\_\_\_\_\_\_\_\_\_\_\_\_\_\_\_\_\_\_\_\_\_\_\_\_\_\_\_\_\_\_\_\_\_\_\_\_\_\_\_\_\_\_\_\_

Country:\_\_\_\_\_\_\_\_\_\_\_\_\_\_\_\_\_ Fax Number\_\_\_\_\_\_\_\_\_\_\_\_\_\_\_

For multiple program licenses, please send a copy of this form for EACH license desired. Discounts available for quantity orders, write giving specifics for price quote.

Send check or money order payable in US funds. A Paid Invoice will be mailed out upon receipt of this form.

### PROGRAM LICENSE

You are free to use the 'Shareware' demo version to evaluate this program in it's DEMO mode in your business. It may be transferred as long as all files are distributed intact and unchanged. The registered user version or access password may NEVER be transferred without the written permission of Erickson Consulting.

Full usage requires registration and payment of fees. Upon registration and conversion to the registered user version you are granted a non-exclusive license to use this program in your firms business activity. You may make a backup copy of the registered program. You may use the registered program on 1 computer at a time. You may not transfer, sell, give, loan, rent or otherwise permit unregistered users access to the registered program or password access code. If you desire to use the program at multiple locations, then multiple licenses must be purchased. Your registration indicates you have read and accept these registration and warranty terms.

### WARRANTY

No warranty, of any kind, is made or expressed concerning the program EC Memorial Print and related materials.

During the free 'Shareware' evaluation period you can determine if the program will work for you. The low price and method of distribution reflects this lack of warranty and below listed limitation of remedy.

## LIABILITY DISCLAIMER LIMITATION OF REMEDIES

In no event will the program author, copyright holder or Erickson Consulting, it's agents, employees or assigns be liable for damages, of any kind or nature - including lost profits - resulting from the use or inability to use this commercial type software in excess of the registration fee paid for the use of this program, even if this program contains a defect of which we are aware. For warranty claims about this program you may write to Erickson Consulting, Box 82910, College, AK 99708

Some states do not allow the exclusion of implied warranties so the above exclusion may not apply to you. This warranty gives you specific legal rights, and you may also have other rights which may vary from state to state.